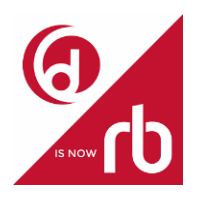

**RB Digital (Formerly OneClickDigital eAudiobooks and Zinio eMagazines)**

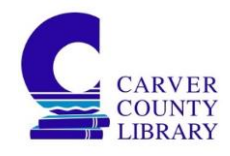

## **New Users**

#### **Step 1: Create an account**

- 1. Go the Carver County Library website (www.carverlib.org).
- 2. In the middle of the front page click on the *eBooks, eAudiobooks, and eMagazines* button.
- 3. Scroll down until you see the RB Digital options.
- 4. Click *Get Started Here* for either eAudiobooks or eMagazines.
- 5. You will be brought into the RB Digital website.
- 6. You will need to create an account to be able to use the app. Click on *Register* (eAudiobooks) or *Create New Account* (eMagazines) and fill in the information needed, including your library card number.
- 7. Once registered you can return to the website or download the app to your device.

#### **Step 2: Get the app**

- 1. Go to your app store to download the app. It is available for iOS (Apple), Android, and Kindle devices.
- 2. Search for *rbdigital* (with no spaces).
- 3. Download the app that has the same logo as seen at the top of this page.
- 4. Set up the app using the same credentials you created when filling out the registration form.
- 5. Once in the app you should see Carver County Public Library at the top of the screen.

### **Once You Download the App**

- 1. In the top right corner click *Search* (the magnifying glass symbol).
- 2. You can choose to search for audiobooks or magazines.
- 3. Browsing is done by selecting the three line icon in the top left corner and choosing either audiobooks or magazines.
- 4. If an item is currently available you will see an option to check it out. If there is a wait you will see an option to hold.
- 5. Once checked out, click on the words *Play* or *Read* to download the title to your device.
- 6. You can see what you've checked out by selecting the three line icon in the top left corner and selecting *Checked Out*.
- 7. To return items, hit the X in the upper right corner of the cover picture or tap the item to bring up more information and select the return button in the middle of the screen.

# **Former OneClickDigital eAudiobook or Zinio eMagazine Users**

When using OneClickDigital or Zinio app, you will be prompted to download the RB Digital app. RB Digital app uses the same account information you were using on the previous app/s to log on. Your history, holds, and checked out titles should also appear in the new app (though you may have to download the titles again).

If still present, the OneClickDigital and/or Zinio app may be deleted from your device to free up memory once you have RB Digital installed.